# **Help With the Digital On-Line e-Catalog**

Here are all the things that you can do with this digital reader. Please note that not all of these options will necessarily appear in your reader.

## **You can flip between pages in a few ways:**

Click on the arrows on the main navigation bar

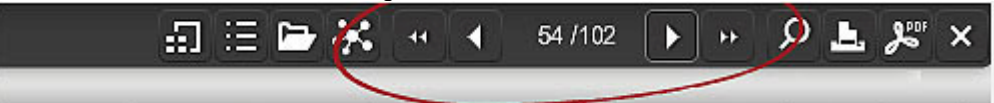

Or, using your keyboard, click the left or right arrows to turn pages back and forth. You can also type a page number directly into the navigation bar.

### **You can zoom in and out of pages in a couple of ways:**

Click anywhere on a page to zoom in. To zoom-out, click anywhere on the screen or click the "zoom-out" icon -

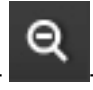

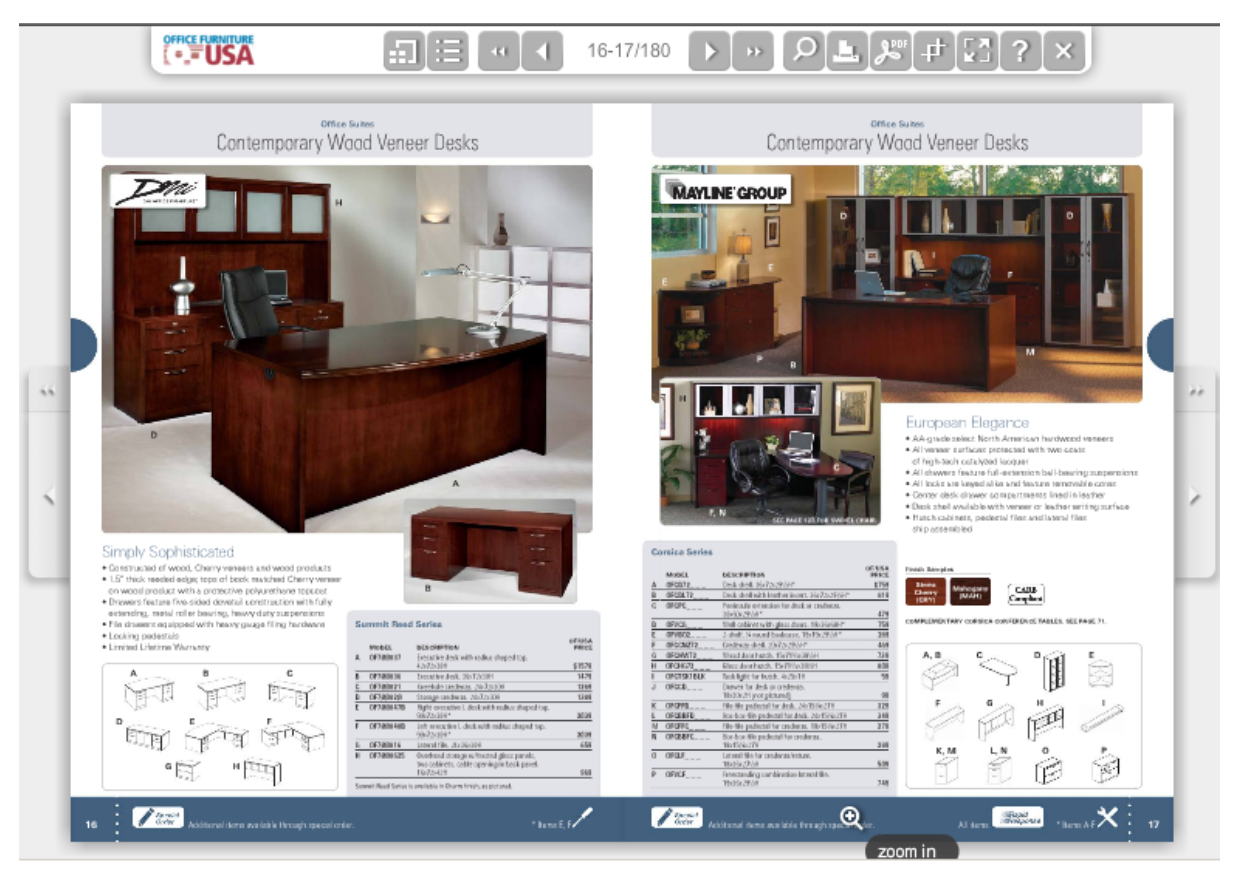

Press the "z" key on your keyboard to zoom in and out of pages

### **Zoom in even closer:**

When zoomed-in, you can zoom in further by pressing the 3 "a" icons in the bottom menu -  $\mathbf{a}$   $\mathbf{a}$   $\mathbf{a}$ press the "a" key on your keyboard to toggle between the 3 zoom levels: *normal*, *larger* and *largest* When in *larger* or *largest*, you can click & drag in all 4 directions. You can also use all 4 arrow keys.

# **View the table of contents:**

Simply hover over and click the **interest in the set of contents**.

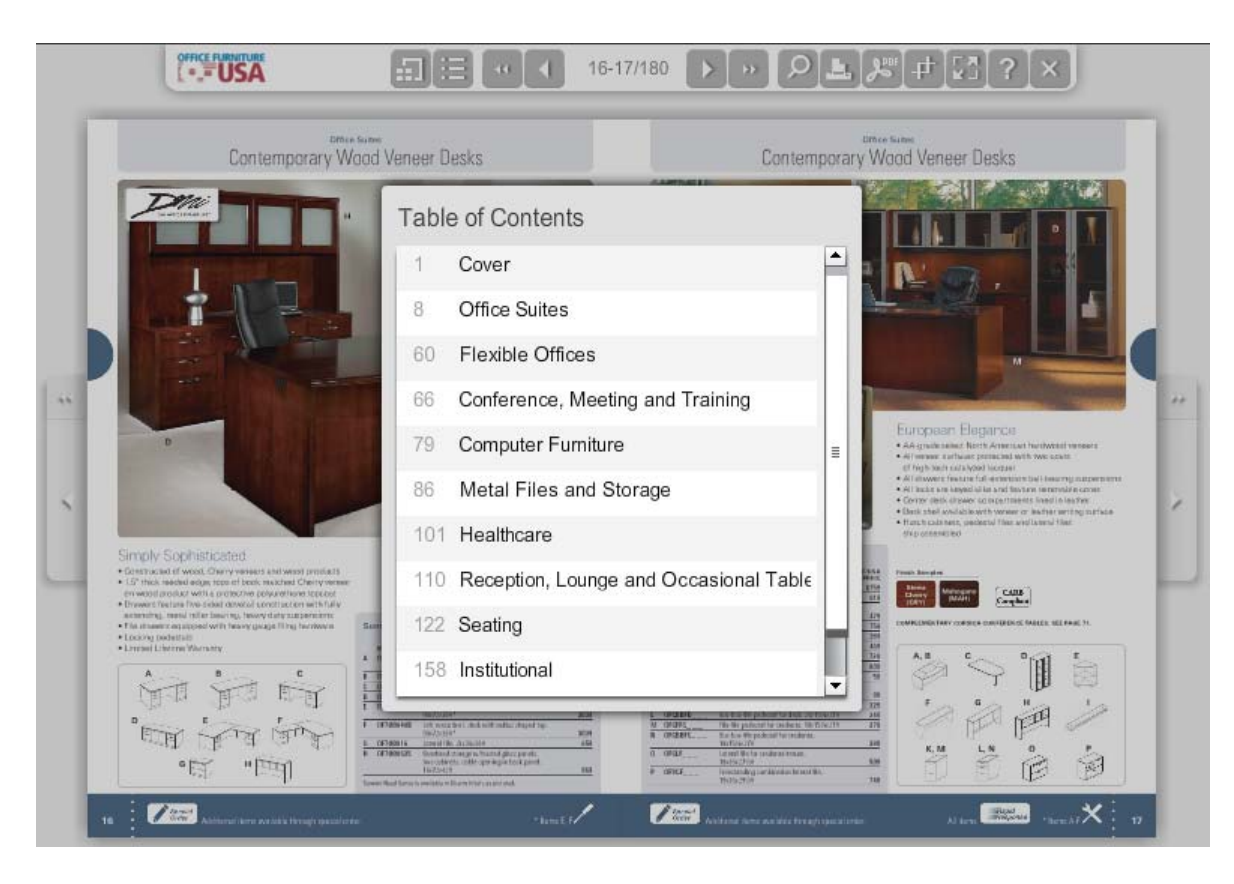

#### **To search the current digital edition you're reading:**

Enter your search term in the box provided and click the search button. page, click to load the page.

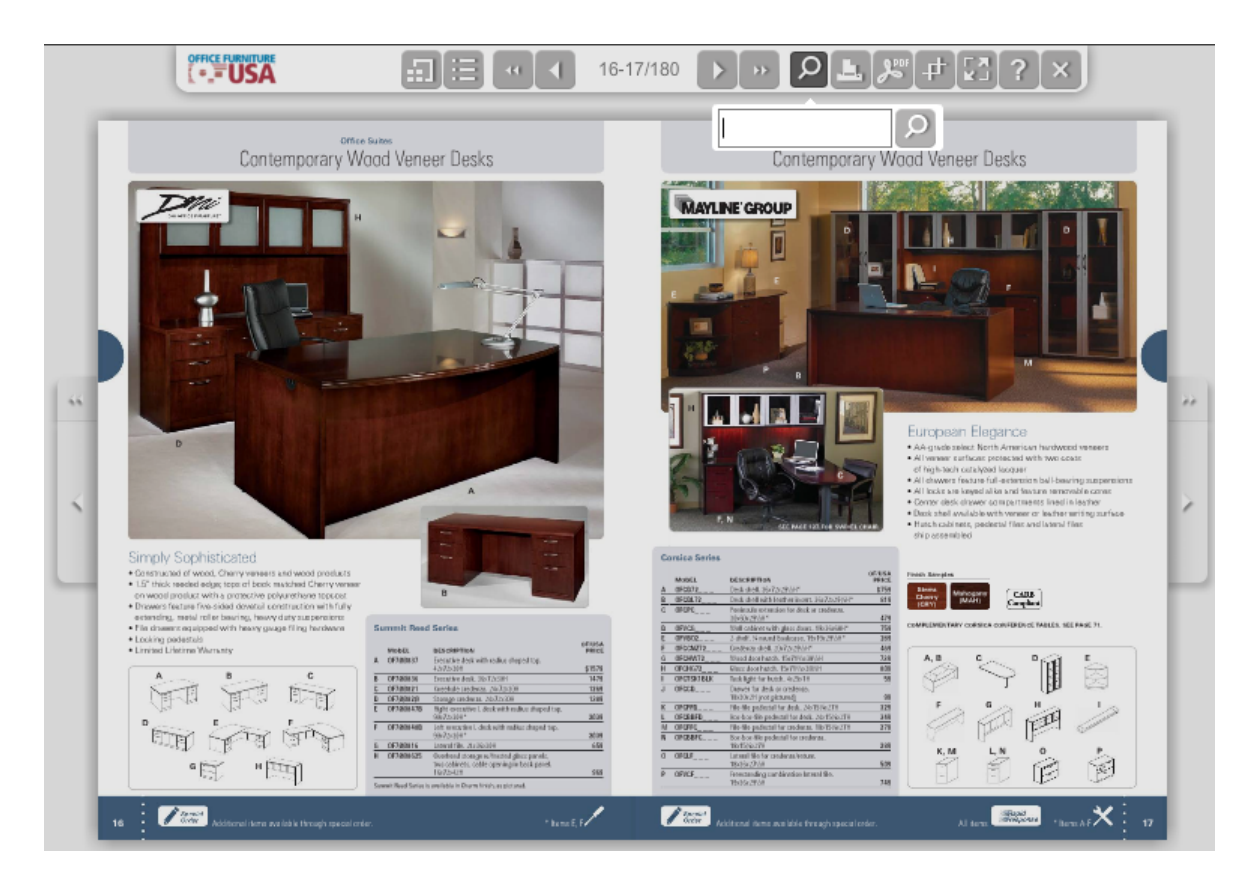

#### A list of results will display - hover over a result to see a preview of the page, click to load the page

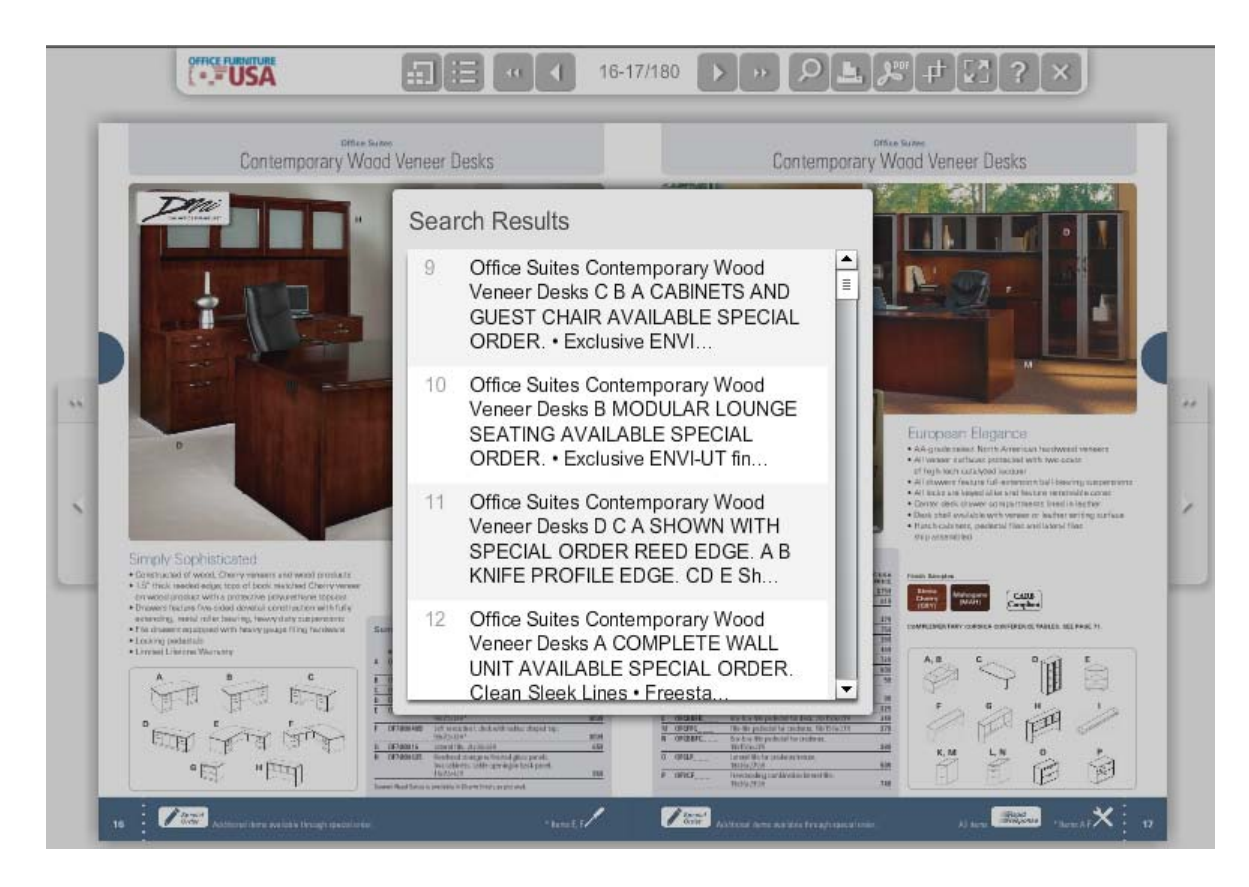

### **The following keyboard shortcuts are available:**

- 'right arrow' will flip to the next page (whether you're zoomed-in or not)
- 'left arrow' will flip to the previous page (whether you're zoomed-in or not)
- 'z' will zoom-in and zoom-out
- 'up arrow' will scroll up the page when zoomed-in
- 'down arrow' will scroll down the page when zoomed-in
- when zoomed-in, 'a' toggles between *normal*, *larger* and *largest* zoom levels
- When zoomed-in to *larger* or *largest*, 'left arrow' and 'right arrow' scroll to opposite sides of current pages.

### **The buttons along the top menu perform these functions:**

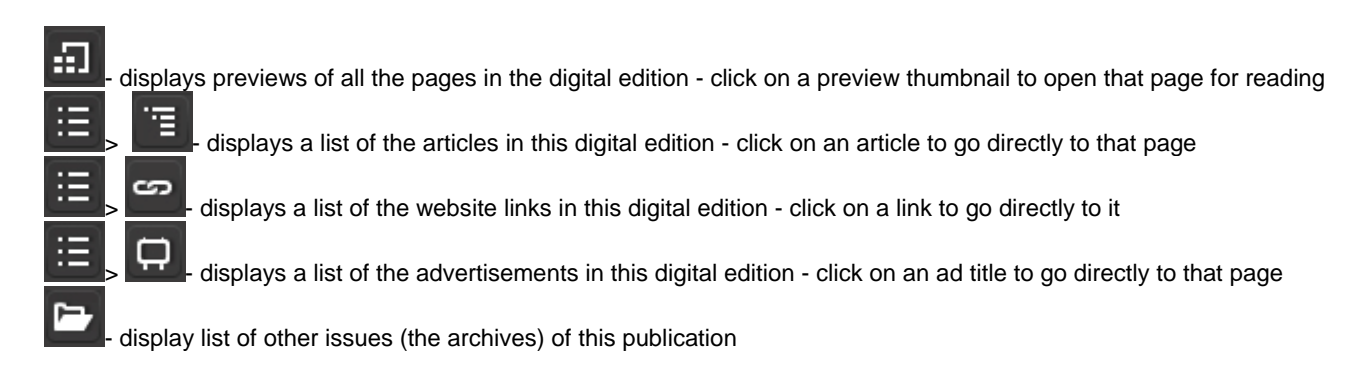

# **From any page you can:**

Ŀ,  $\boldsymbol{\varkappa}^{\circ}$  $\alpha$ 

.

- print one ore more pages in high resolution

|<br>|- download the document for offline reading

view your current collection of clippings

# **How do I link to a specific page in this publication?**

You can link to specific pages within any publication by simply adding "/x" to the end of the URL (where x is the page number). For example, to link to page 3 in a publication with ID 200, the URL would look like

**http://digital.turn-page.com/issue/21383/3**